## **آموزش ساخت کانکشن Vpn در ویندوز 7**

-1 مسیر زیر را طی کىیذ:

Start / Control panel / Network and sharing center

7 - در منوی باز شده بر روی network set up a new connection or کلیک کنید

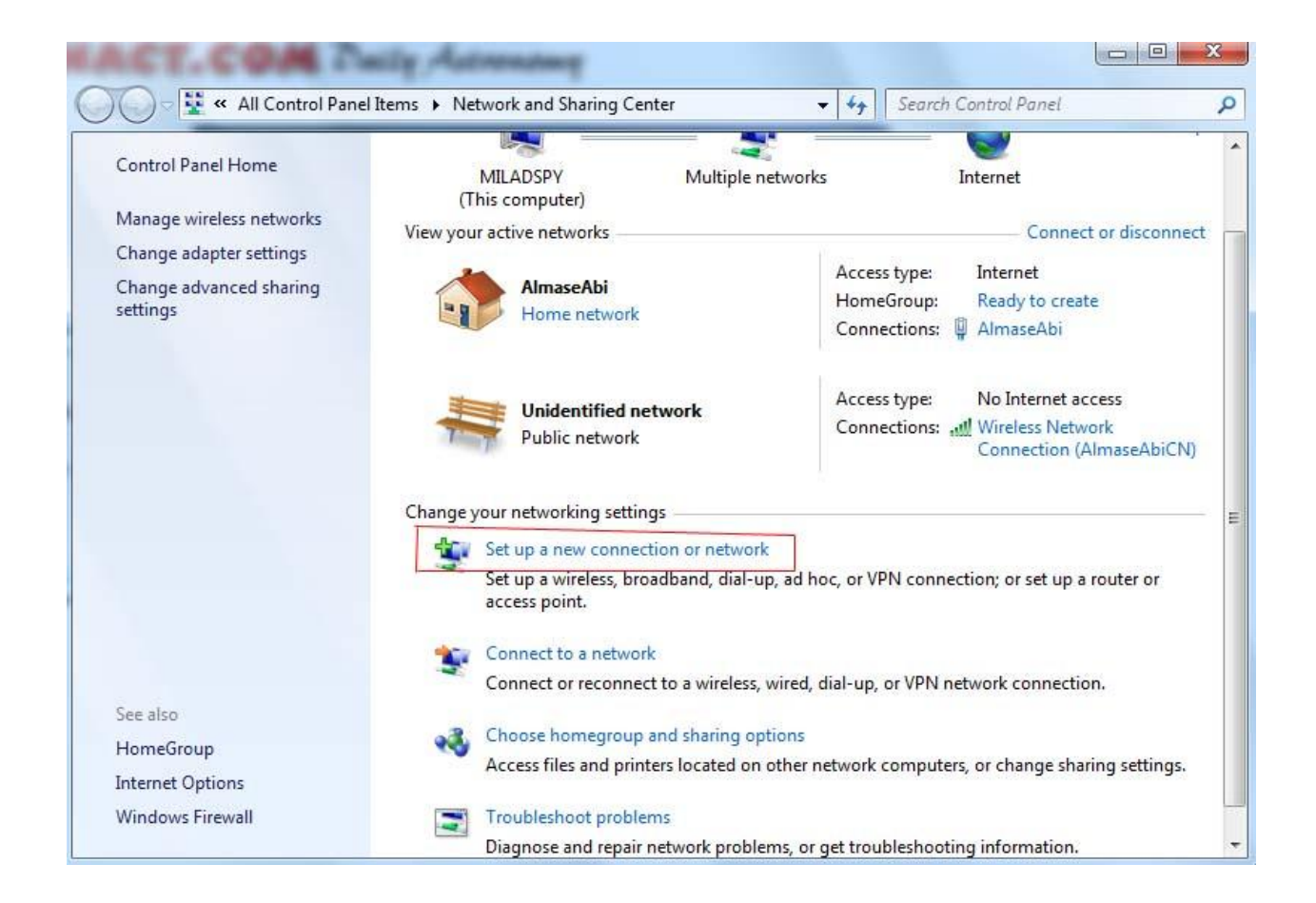

5 - از منوی محاوره ای باز شده بر روی connect to a workplace کلیک کنید

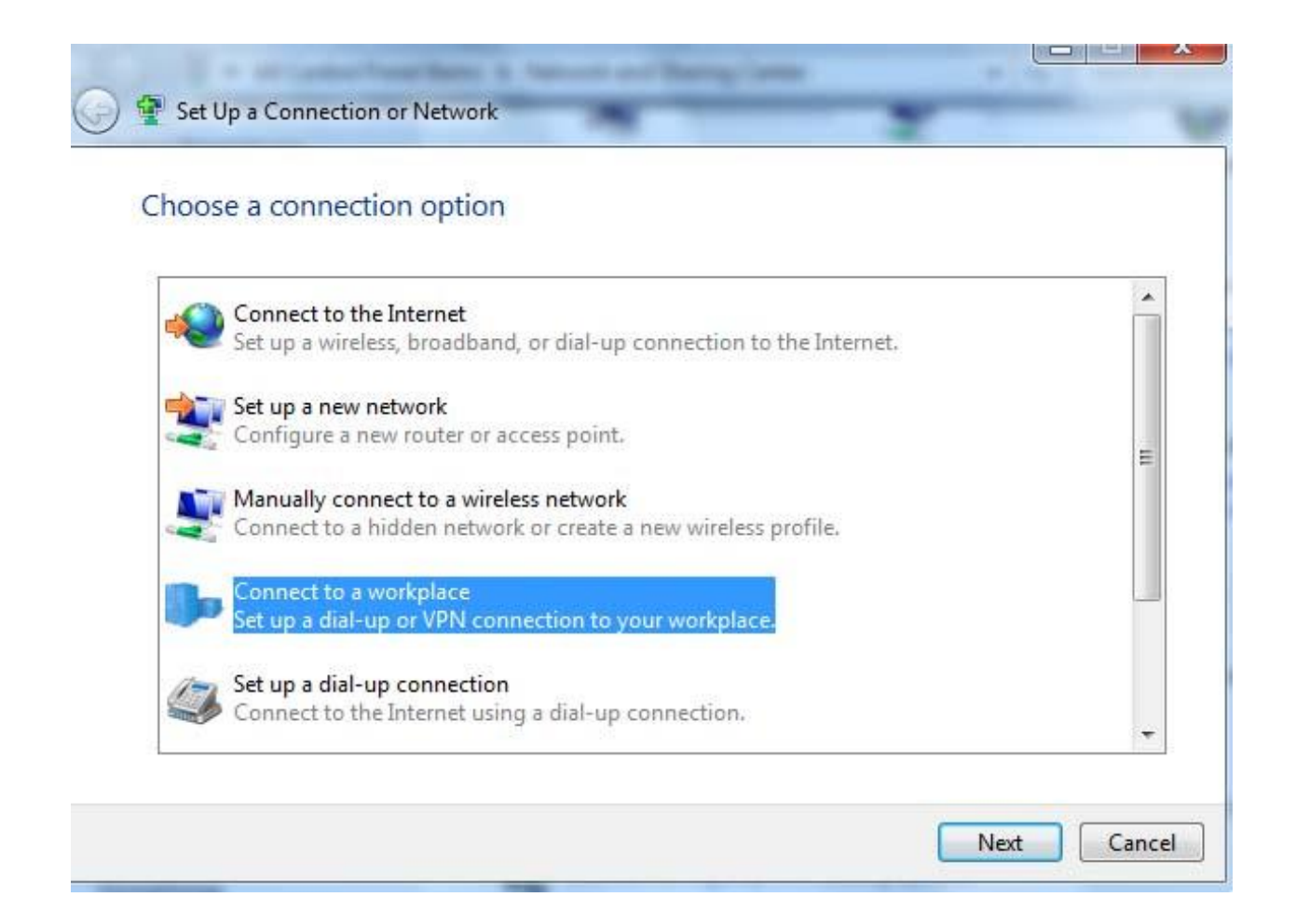

٤– در منوی بعدی بر روی( Use my internet connection (VPN کلیک کنید

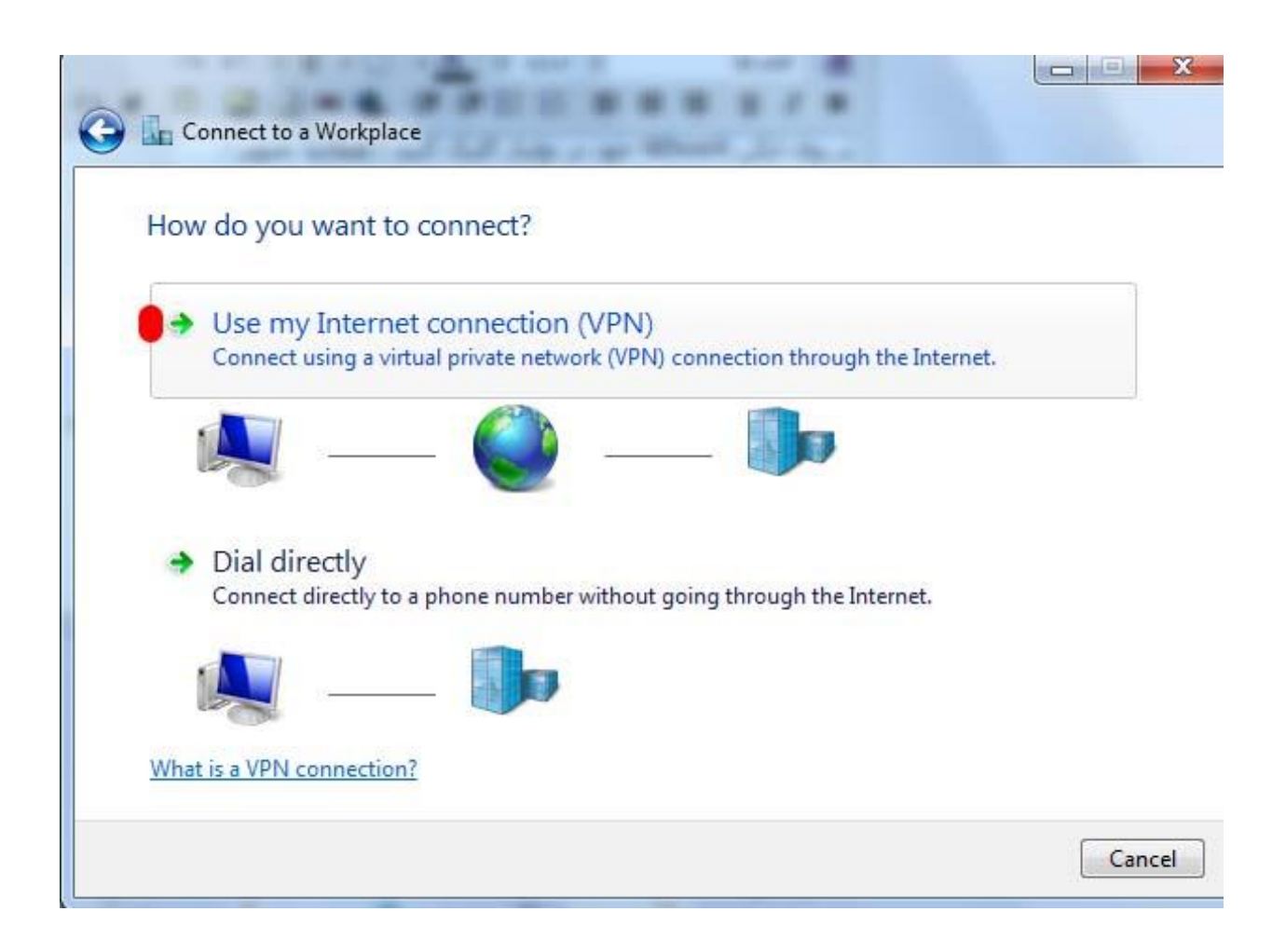

در منوی بعدی آن باید بر روی گزینه set up an Internet Connection کلیک کنید

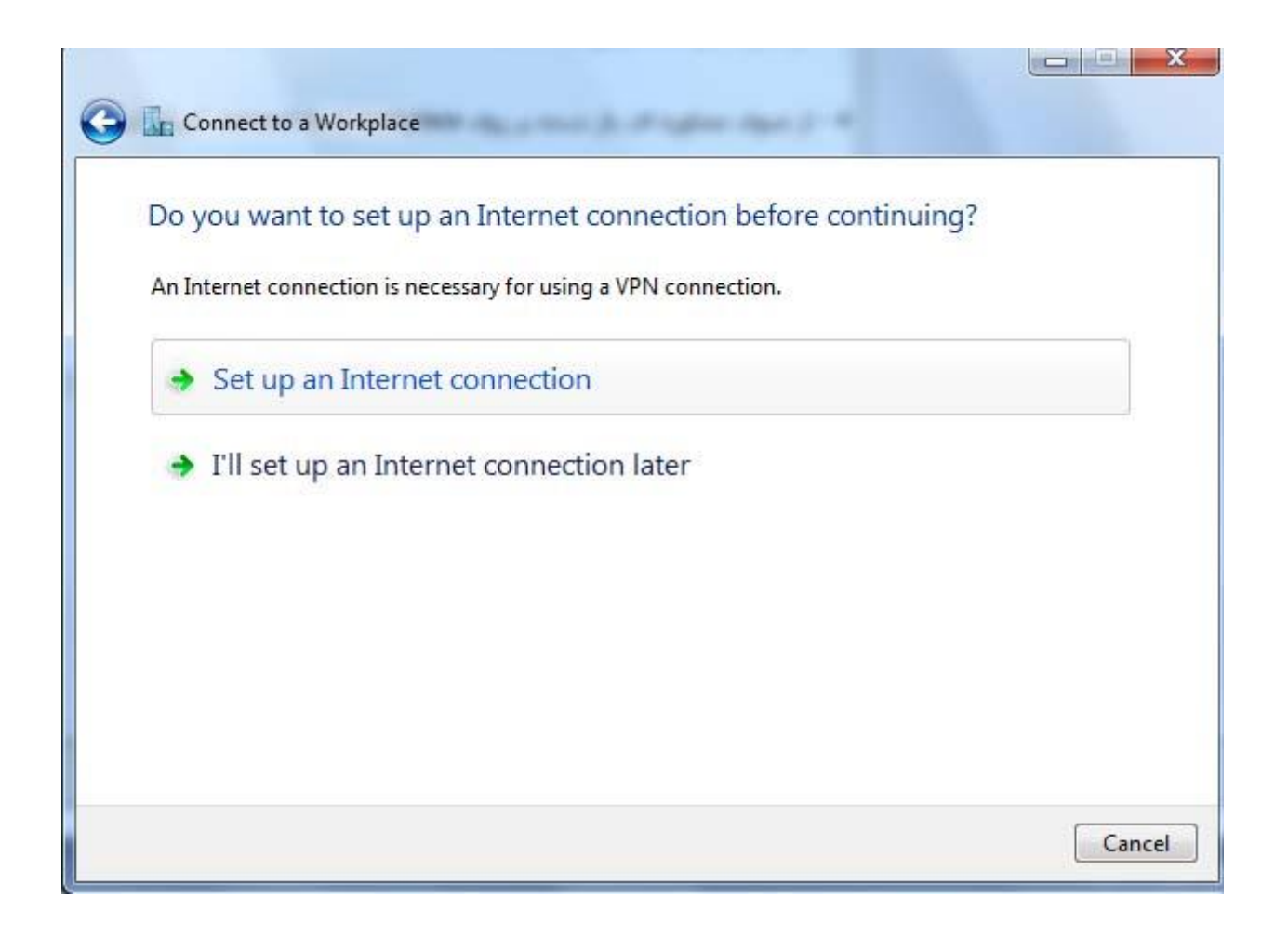

الف ) در قسمت Internet Address باید IP مورد نظر خود را وارد کنید

ب ) در قسمت Destination name باید نام مورد نظر کانکشن خود را وارد کنید

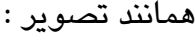

 $\circ$ 

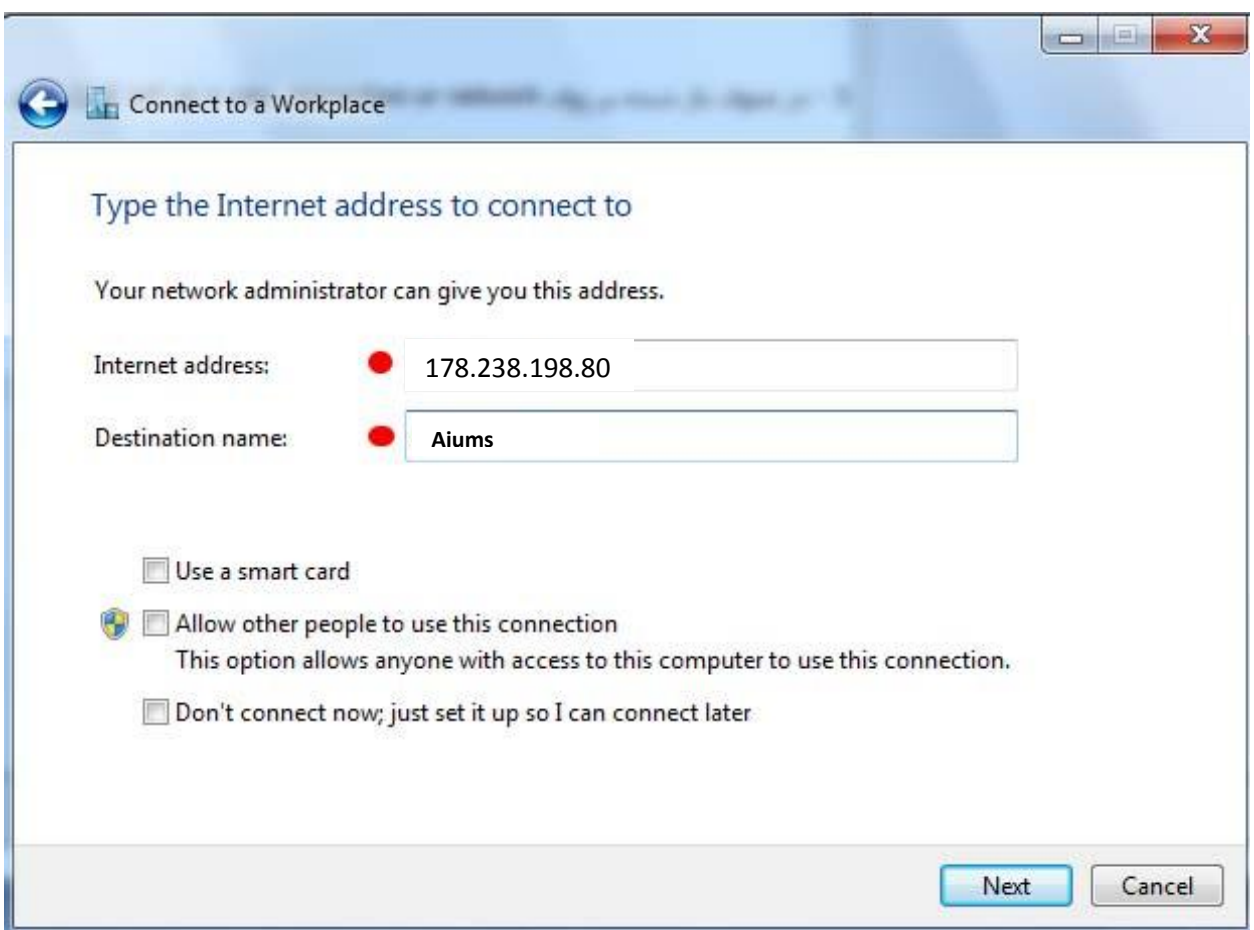

7- در این بخش باید نام کاربری و رمز عبور خود را وارد نمایید

الف ) در قسمت User name نام کاربری خود را وارد کنید ب ) در قسمت Password رمز عبور کانکشن خود را وارد کنید . ج ) با انتخاب چک باکس show Characters کلمات یا اعداد رمز عبور شما نمایان می شوند د ) با انتخاب چک باکس Remember this password کلمه عبور شما ذخیره می شود و در هر بار ورود بِه کانکشن رمز عبور شما در جای خود باقی است و نیازی بِه وارد کردن مجدد آن نیست

در آخر بر ريی create کلیک کىیذ

در صورتی که کانکشن شما با موفقیت ایجاد شود با تصویر زیر رو به رو خواهید شد :

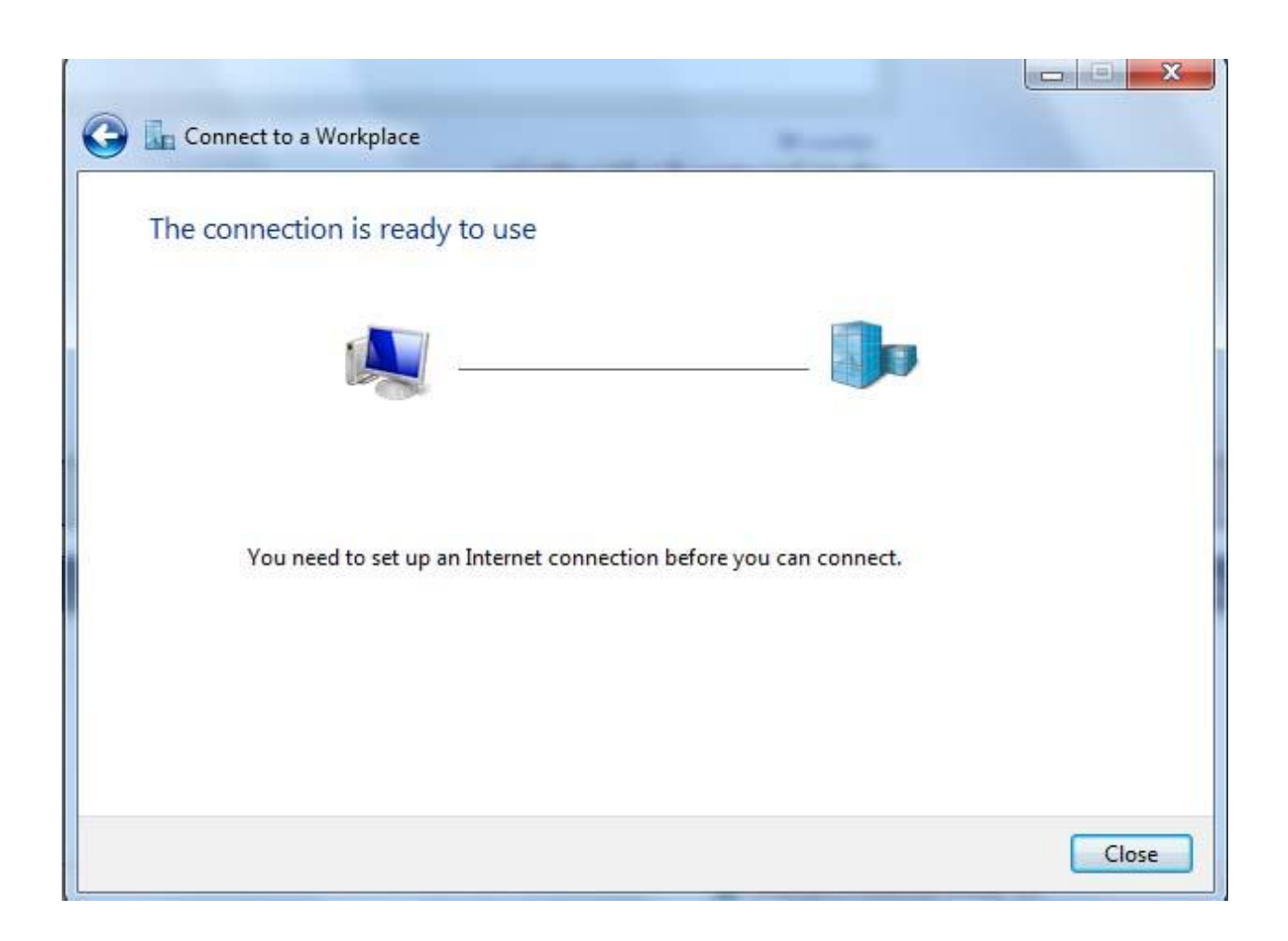

حال بر روی close کلیک کنید

اکنون برای کانکت کردن VPN خود دو مرتبه بر روی آیکن شبکه در تولبار کلیک کنید

شما متوجه می شوید که نام VPN شما به لیست اضافه شده است ! با کلیک بر روی آن گزینه Connect در پایین آن ظاهر می شود ! با کلیک بر روی Connect ، کانکشن VPN شما باز خواهد شد ! و دو مرتبِه با کلیک بر روی گزینه Connect اتصال بِه IP مورد نظر شما برقرار خواهد شد

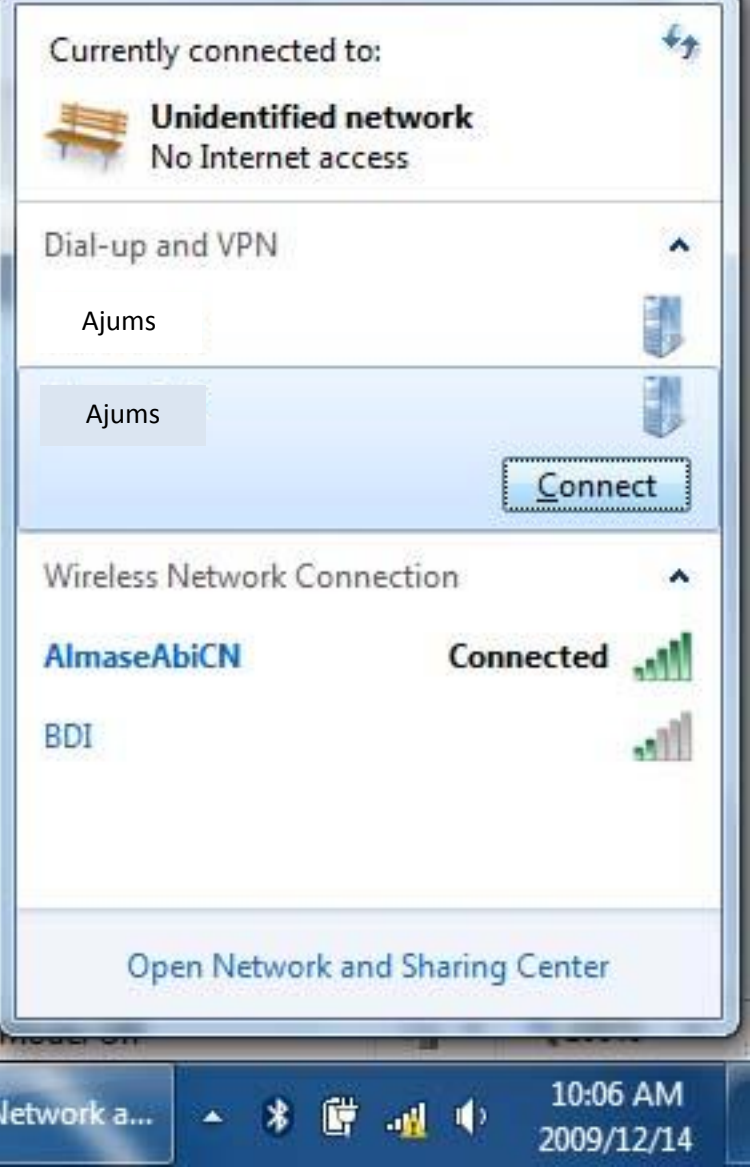

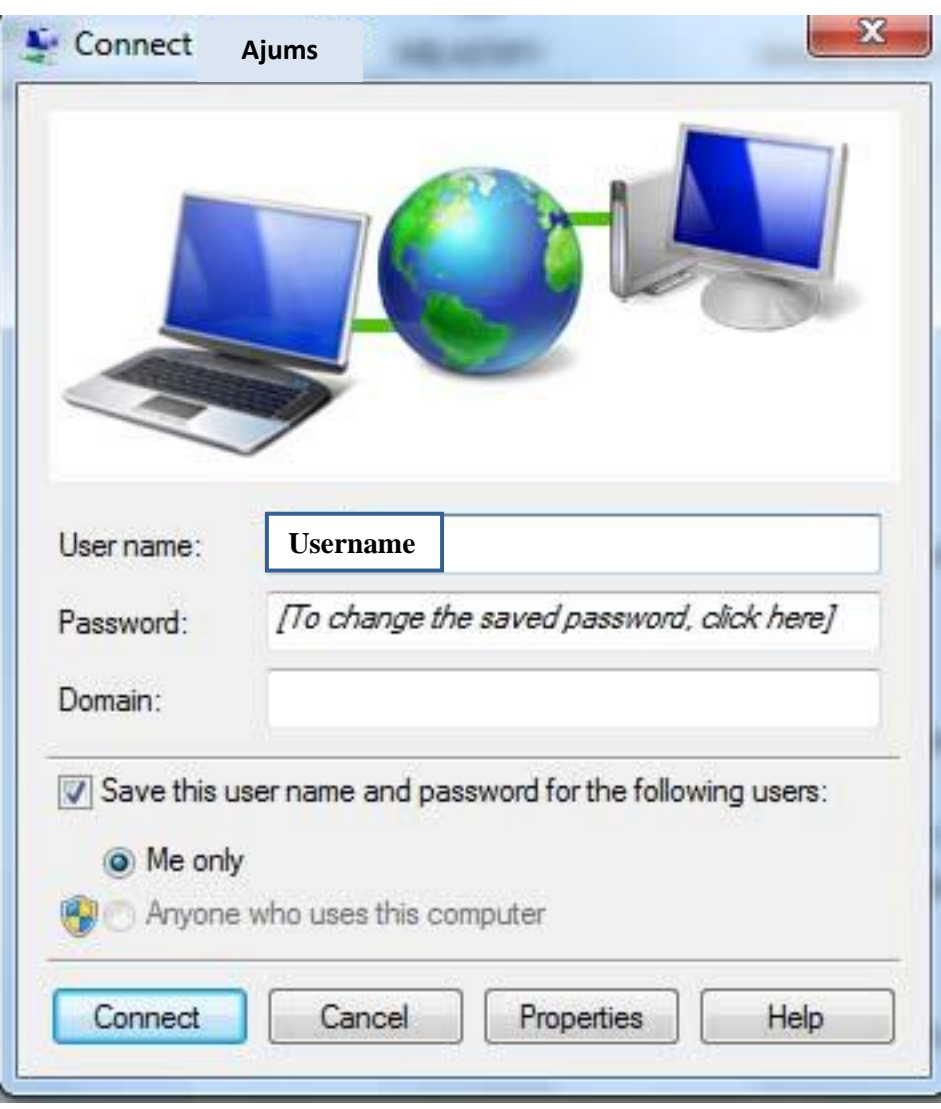

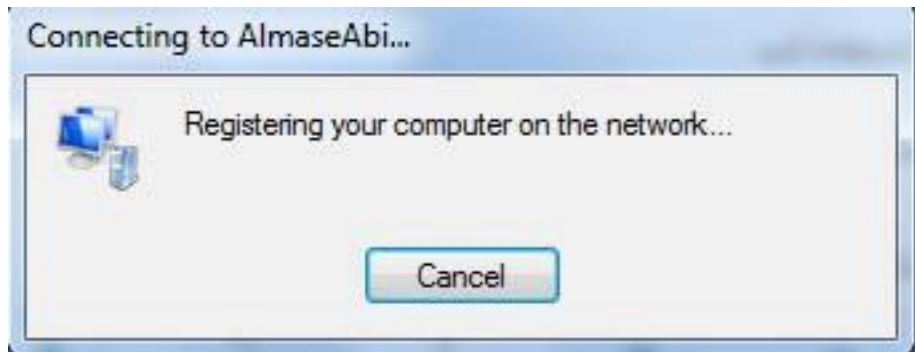

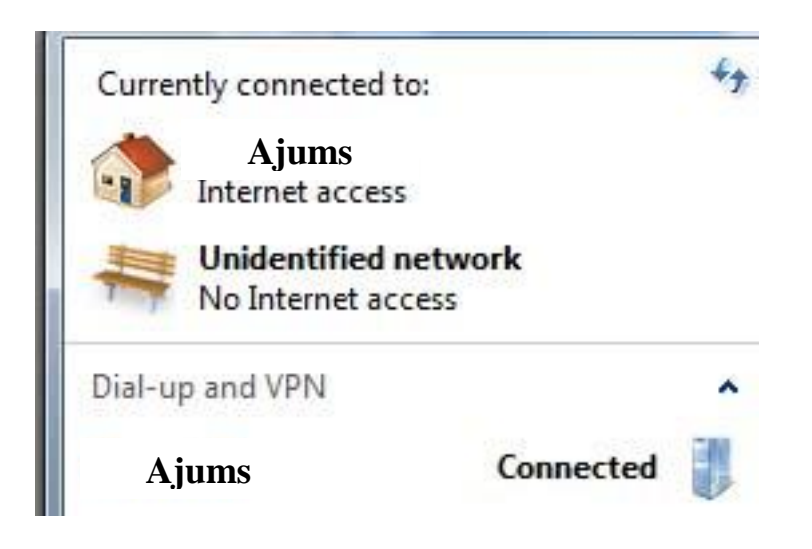